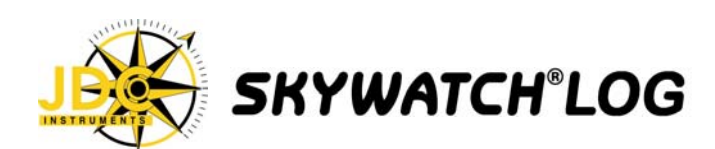

• Thank you for purchasing the JDC SkywatchLog interface for the SKYWATCH® GEOS N°11. This system will connect your GEOS to your PC, enabling you to download all stored data, view historical and real-time data from your GEOS, and make calibration adjustments to the instrument itself.

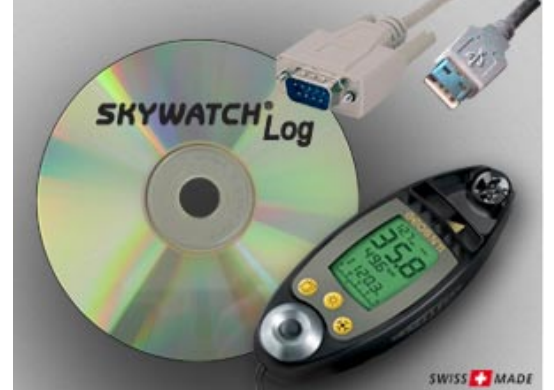

Items Included:

- SKYWATCHLOG CD-ROM
- Cable Adapter (Either USB or RS232 Port connector)
- Velcro strap

### Required:

- GEOS N°11 instrument
- PC with USB or RS232 port
- Windows 98 or higher

# **INSTALLATION INSTRUCTIONS**

## **1. INSTALL SKYWATCHLOG PROGRAM**

### **\*\* DO NOT CONNECT THE ADAPTER TO THE PC YET \*\***

- Insert the SKYWATCHLOG CD-ROM
- If the setup does not start automatically, select "My Computer" and double-click on the CD drive to start the setup.
- "Copying Files, please wait" is displayed. The Setup program is copying files to a temporary folder for use during installation.

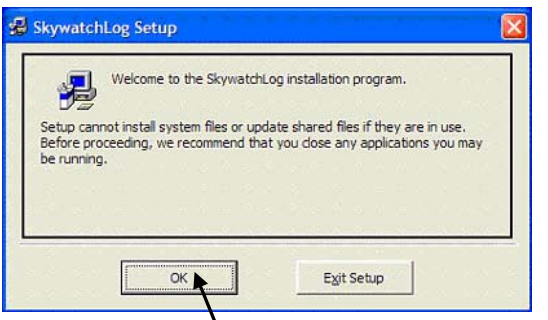

- The Welcome screen is displayed; click "OK" to continue the setup process.
- "SkywatchLog Setup" window is displayed. The default location for the program and data is displayed as "C:\ProgramFiles\SkywatchLog".

Change this directory if you wish, then click the setup button.

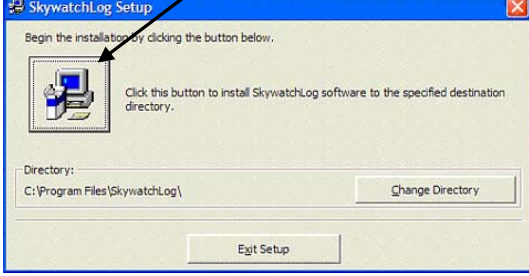

The setup will include the SkywatchLog into a program group (on the "Start" menu of your PC) for quick access to the program.

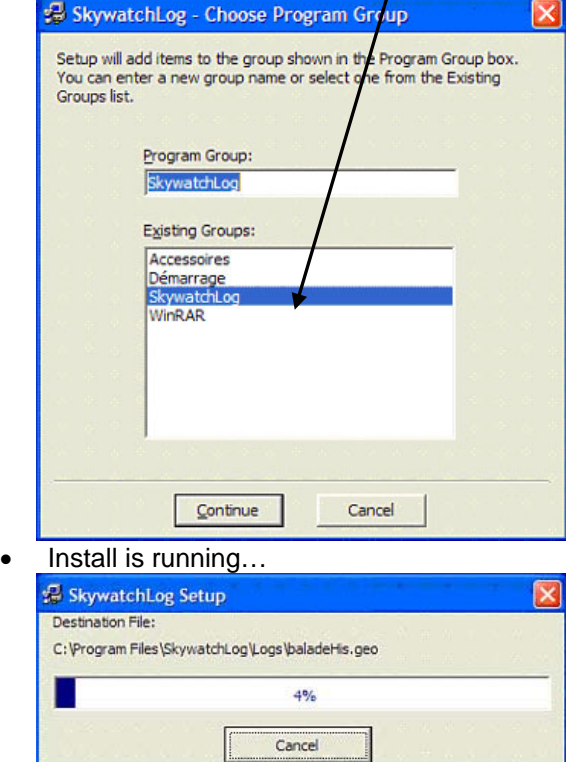

The setup will create the program icons and install the program. Select "OK" when complete.

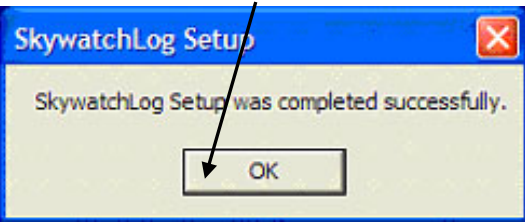

• The installation of the SkywatchLog program is now complete; you must next setup the USB/RS232 port hardware.

## **2. INSTALL THE USB OR RS232 CONVERTER**

### **\*\* INSERT THE CABLE ADAPTER INTO DESIRED PORT, DO NOT CONNECT THE GEOS \*\***

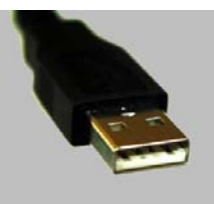

**If you have a RS232 CONVERTER, you can directly go to the point 3.** 

• Launch program « **CDM\_Setup.exe** » that is in: «**Your CD driver:\Drivers\_USB\Win\_XP\_2000\** ».

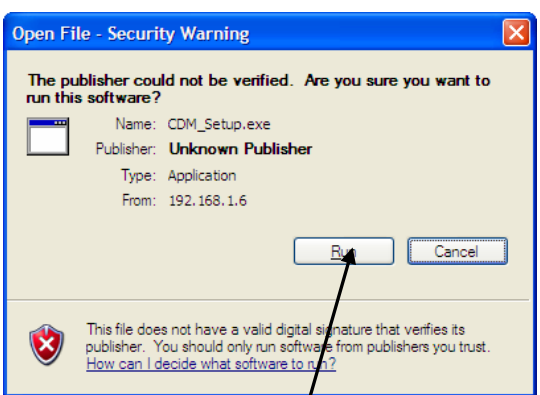

• You might be asked to confirm the program execution. Confirm it by clicking on "Run".

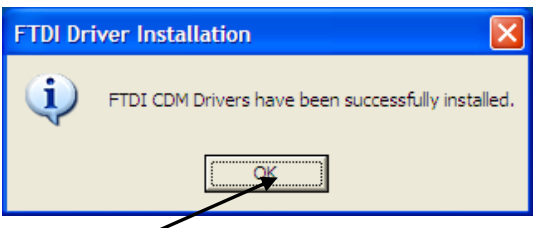

- The Driver software will be installed. Click "OK".
- When you plug your USB connection, a window «Installation Assistant for new hardware detected» might be displayed.
- Click on «No, not for this time », and on «next». Please note that depending on your Windows set up, this window may not appear.

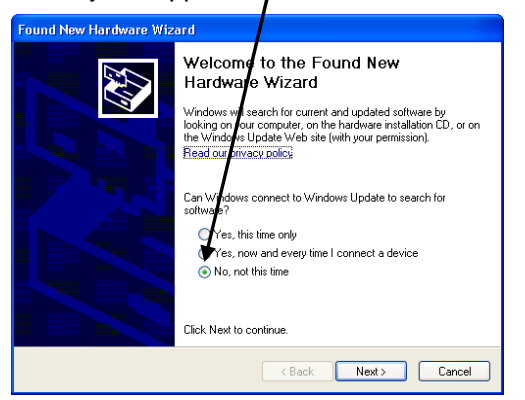

• Window «Installation Assistant for new hardware detected» is displayed.

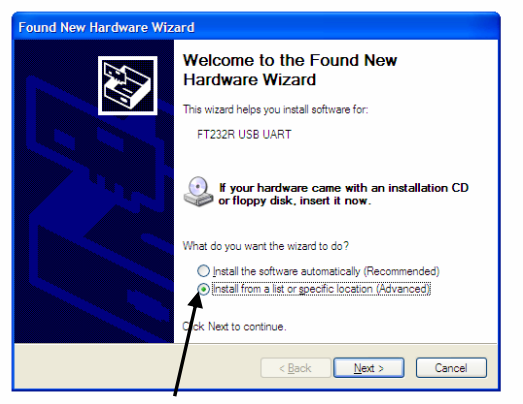

• "Found New Hardware Wizard" screen will appear. Select "Install from a list or specific location" and select NEXT.

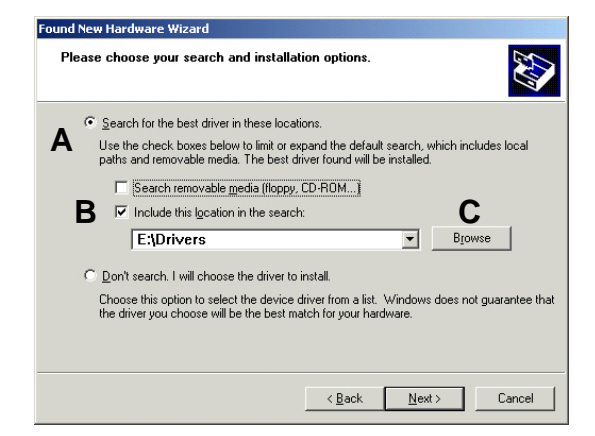

A) Select «Search for the best driver in these locations». B) Select «Include this location in the search». C) Click on «Search».

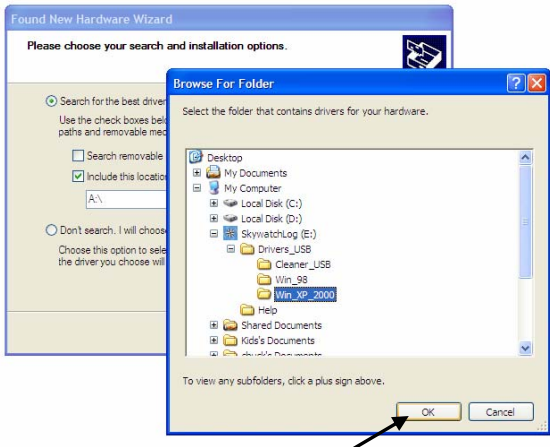

• Once in «Select a folder», look for the driver folders that are on the SkywatchLog CD and select the one corresponding to your Windows system. Click on «OK», and on «Next».

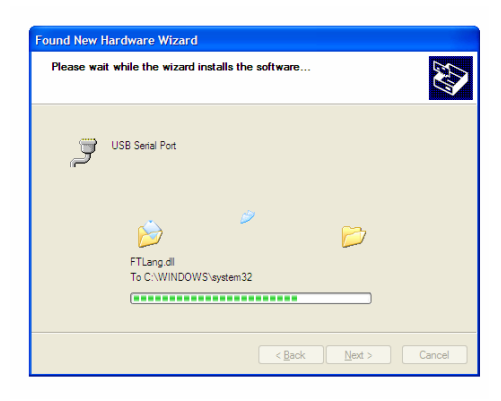

Install is in progress.

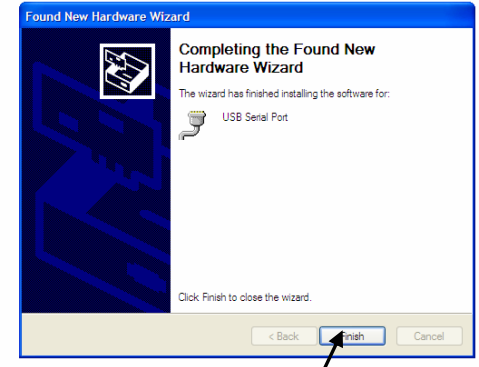

• Installation is now completed. You have just installed the USB Converter. Click on «Finish».

# **3. Install USB Serial Port (COM)**

• Now you need to install the USB Serial Port (COM). Proceed the same way than for the USB Converter that you have just installed. Window «Installation Assistant for new hardware detected» is displayed. Click on «No, not this time », and on «next». Please note that depending on your Windows set up, this window may not appear.

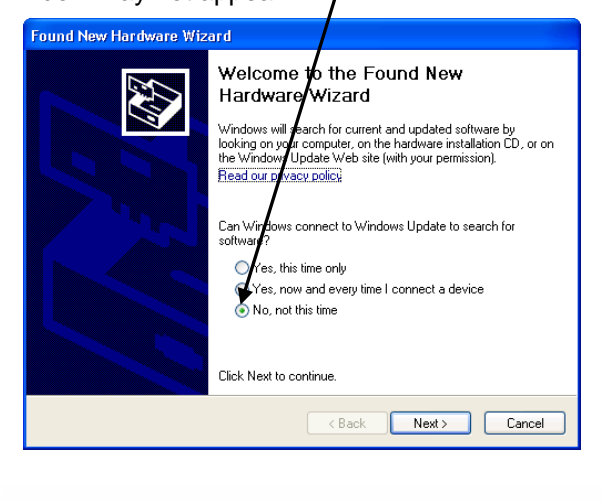

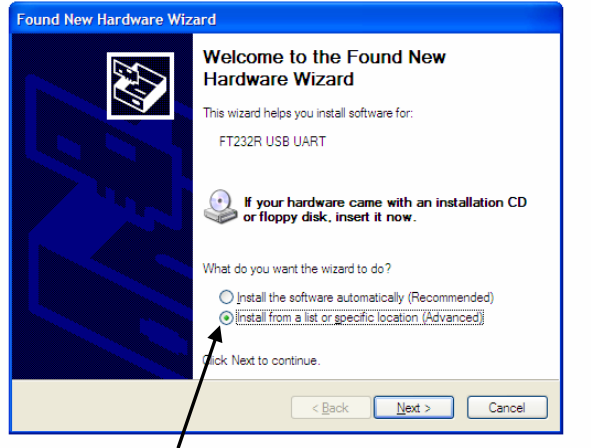

• "Found New Hardware" screen will appear. Select "Install from a list or specific location" and select NEXT.

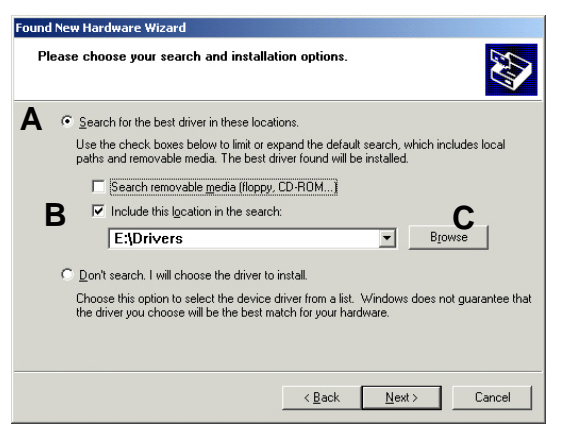

- A) Select «Sear for the best pilot in these locations».
- B) Select «Include this location in the search».
- C) Click on «Search».

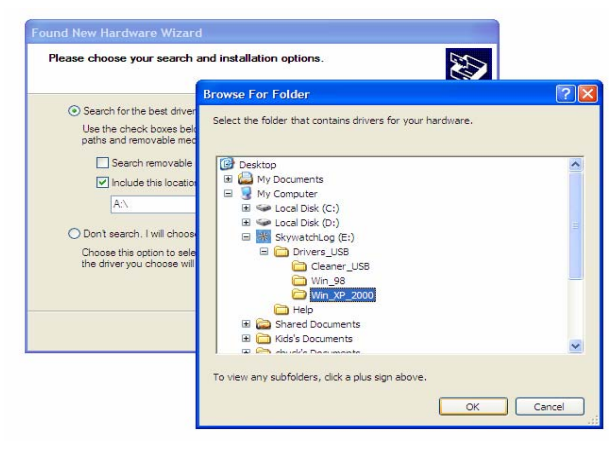

• Once in «Select a folder», look for the drivers that are on the SkywatchLog CD and select the ones corresponding to your Windows system. Click on «OK», and on «Next».

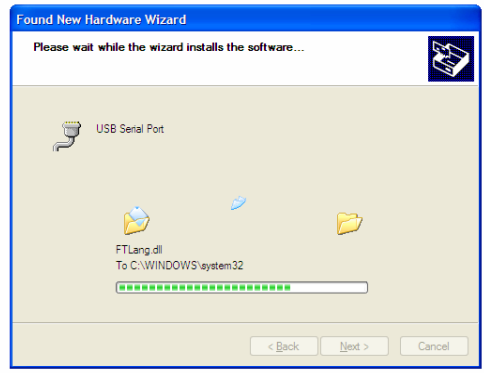

Install is in progress.

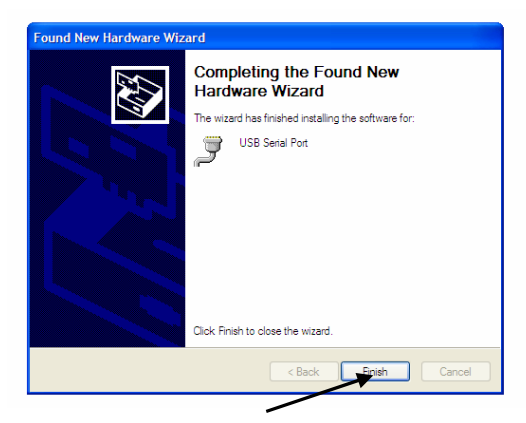

Installation is now completed. Click on «Finish».

# **PROGRAM INSTRUCTIONS**

### **You can now run the SkywatchLog software. (Default location is START -> ALL PROGRAMS -> SKYWATCHLOG)**

# **1. CONNECT THE GEOS N°11 TO THE PC**

- The PC adapter has the USB or RS232 connector on one end, and a square flat disc on the other. The disc is what captures the data from the GEOS, with no plug.
- To connect, first turn on the GEOS

**IMPORTANT: The GEOS cannot be in the "STORAGE" mode to communicate with the PC. The GEOS can be in either the off or on mode for downloading and viewing real time data.** 

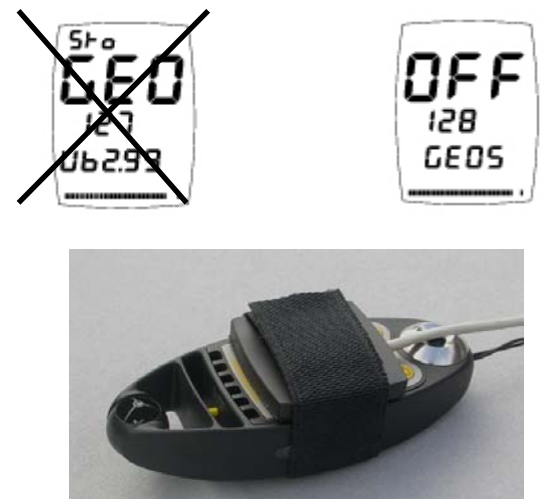

- Place the flat disc over the LCD screen, padded side down and secure with the included strap. Connect the USB or RS232 connector to your computer.
- Start SkywatchLog (default location is START -> ALL PROGRAMS -> SKYWATCHLOG).
- The program starts in the historical graph mode, with no data showing.
- Select FILES -> PREFERENCES.
- The Preferences screen is now displayed.
- On the left pane (white) select "SKYWATCH GEOS n°11". This is the calibration screen for the GEOS.

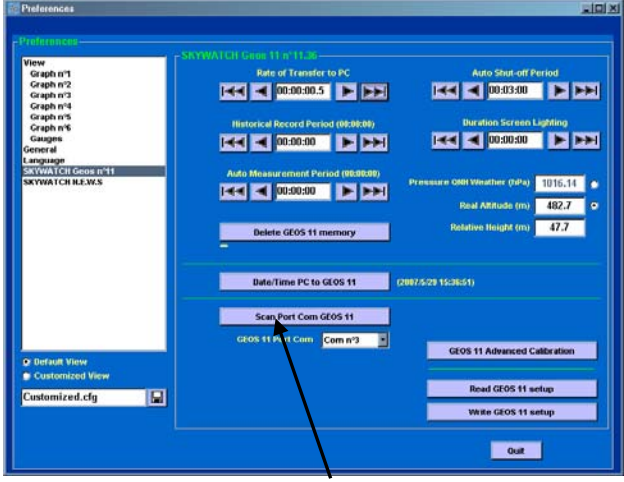

• Click on "Scan Port Com GEOS n°11. The program then searches for the GEOS. Due to sensitivity, it may not find the GEOS on the first try. Re-try the Scan Port.

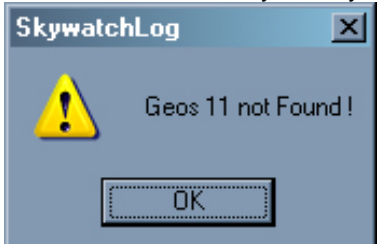

If the GEOS is still not found, remove the disc from the face of the GEOS, turn the GEOS off, then back on. Replace the disc onto the GEOS and repeat the scan.

# **2. DOWNLOAD DATA FROM GEOS N°11**

• To download all data from the GEOS, select FILES -> Download GEOS n°11 Data

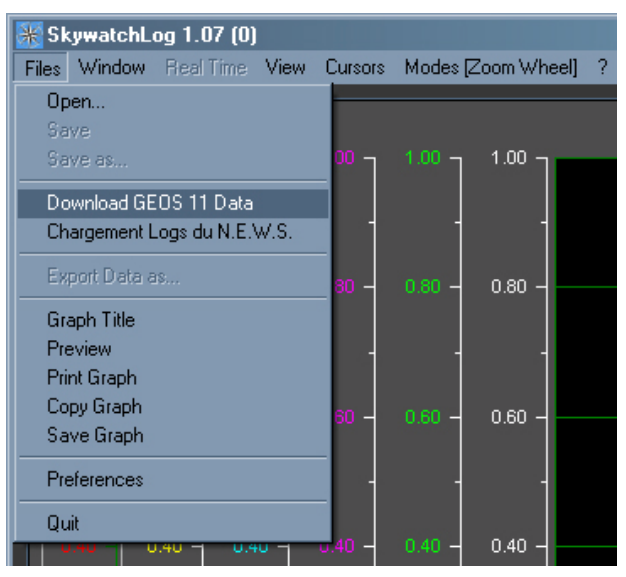

• You can choose to download all the data in the GEOS, data since the last power-on of the GEOS, or define a period. This is useful if you are interested in gathering data during a certain trip, climb or weather event. You can also choose to download measurements made manually or automatic data saves. Click "Confirm".

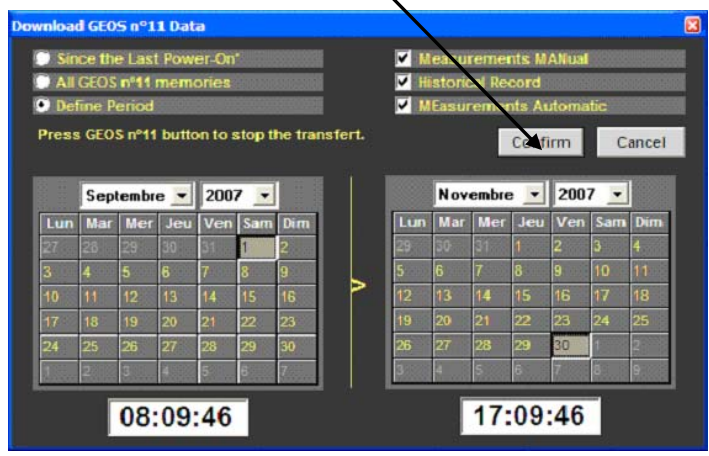

The data will be downloaded from the GEOS. This will take some time, depending on how much data is stored in the GEOS. Please note that the data will NOT be erased from the GEOS; that is done in the "Preferences" section of the program. It is not unusual to take up to an hour to download large amounts of data.

### **3. VIEW HISTORIC**

• Once the data is uploaded, all data can be viewed on the graph.

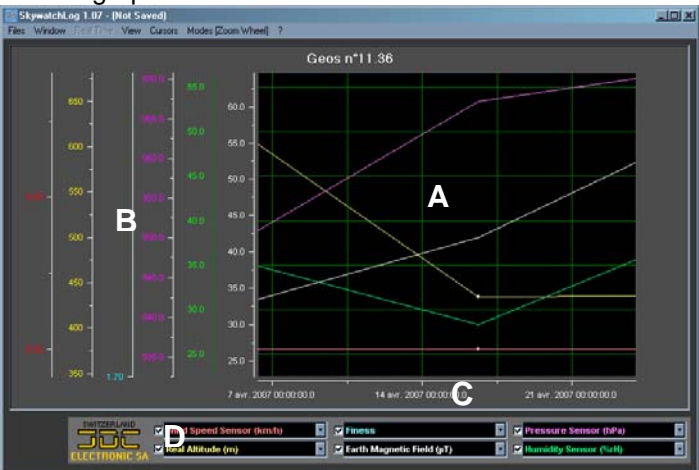

- A) Line graph for each set of data
- B) Scale for each data line
- C) Time and date
- D) Selection of data displayed
- Use the checkboxes in (D) to select which data to view. Use the dropdown boxes to select which data to show for that color. Note that six or fewer sets of data can be displayed. If one box is changed to a measurement already listed in a different box, that box will automatically switch to another measurement.
- Select "Modes [Zoom Axis]" to select zoom or scroll when using the mouse. Click and drag the mouse to zoom or scroll the graph, timeline, or scale.
- To save the data to a file, select FILES -> SAVE

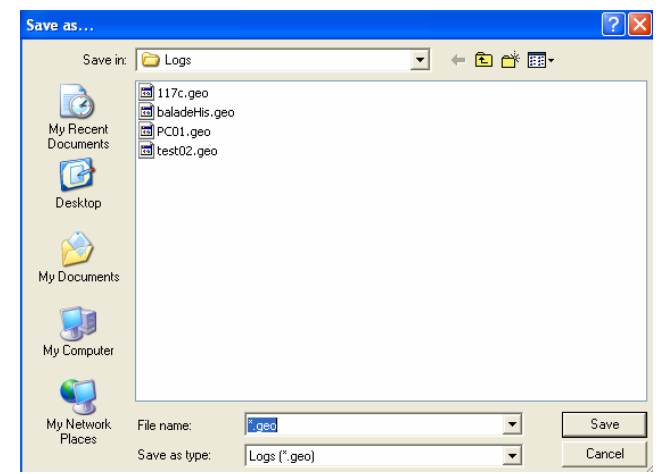

• To open a saved file (.geo or .new) from the software, go to FILES -> OPEN.

### **4. VIEW REAL TIME DATA**

- To view and record data in real time. Select WINDOW -> Real Time Historical or Console Real Time. If data is displayed, the program will prompt to save the current file before starting a new record.
- Select REAL TIME -> Record Real Time to start recording the GEOS 11 in real time. Note that the GEOS 11 does not have to be "ON" for information to be displayed and stored. This is useful for saving battery life on the GEOS.

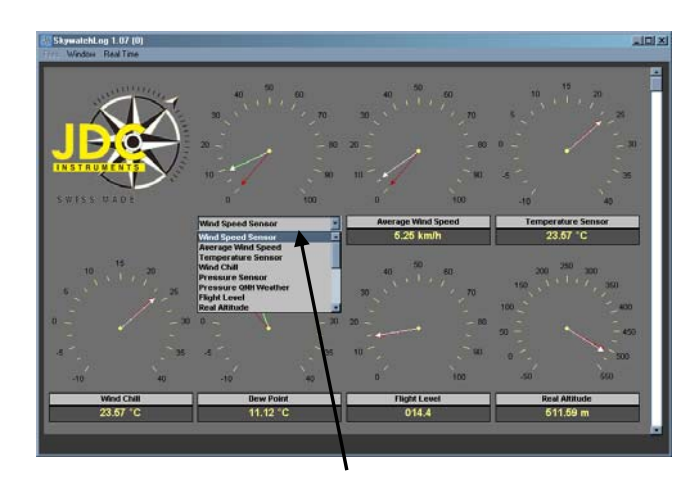

The "Console" view will display the measurements on weather dials. Select what is displayed on each dial by selecting from the drop down menus.

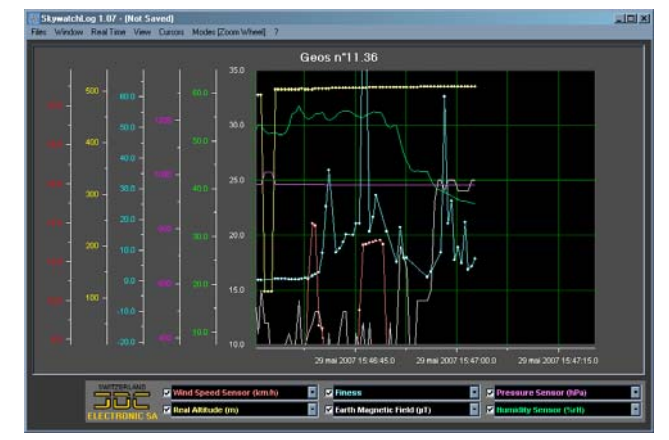

- The "Real Time Historical Record" will display the same graph as in historical, but the data points will be added and the graph will scroll from right to left.
- You can choose "Auto-Save" when entering the Real time mode to automatically save the data, preventing from loss of data. This data can then be opened to view or export at a later time
- To stop Real Time mode, select REAL TIME -> Stop Real Time

#### **5. EXPORT DATA**

• You can export data on different formats than the ones specific to SkywatchLog. Go to FILES -> EXPORT DATA AS…

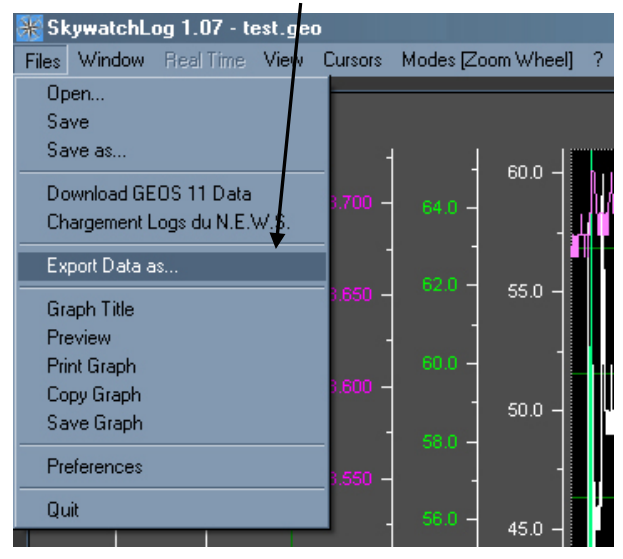

- You can choose from 2 formats : .txt and .csv.
	- o The Text format (\*.txt) allows a reading on standard text editors, such as Windows Notepad.
	- o The Comma-separated values format (\*.csv) allows to easily export data to Microsoft® Excel.

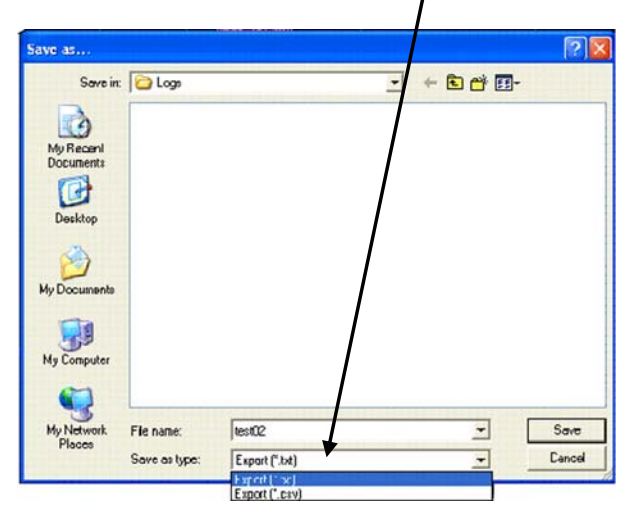

**6. PREFERENCES** 

- Settings can be accessed and changed from the FILES -> PREFERENCES menu. Select from the left pane (white) which area to set preferences, and the right area to make adjustments.
- Select "General" from the left pane to adjust the measurement units for wind, temperature, pressure, and altitude. Exporting options are also found here.

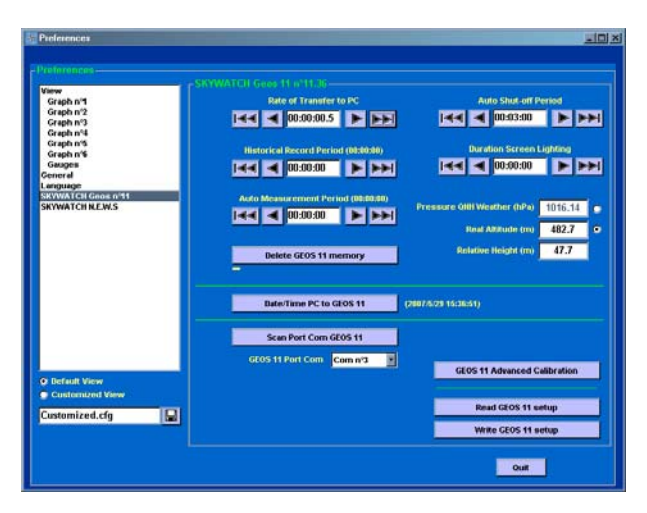

- In « SKYWATCH Geos N°11 », you will find the set up panel that will allow you to set up the following parameters :
	- o Time and date
	- o Altitude and air pressure
	- o Recording frequency of meteorological data
	- o The duration before automatic switch off
	- o The backlight duration
- Advanced calibration can be done by selecting "GEOS n°11 Advanced Calibration" in the right panel. This includes an offset for daily time (in case the GEOS' clock is slightly fast or slow), and many other settings not normally used except by the advanced user.

• Write the new settings to the GEOS with "Write GEOS n°11 Setup". To input the GEOS' settings, select "Read GEOS n°11 Setup".

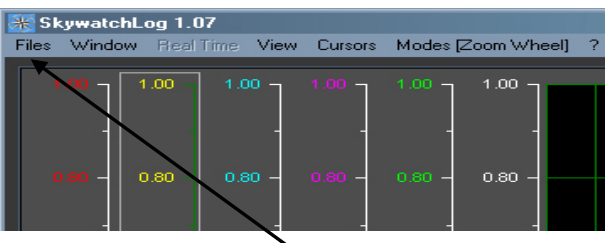

To select another language, go in FILES -> PREFERENCES.

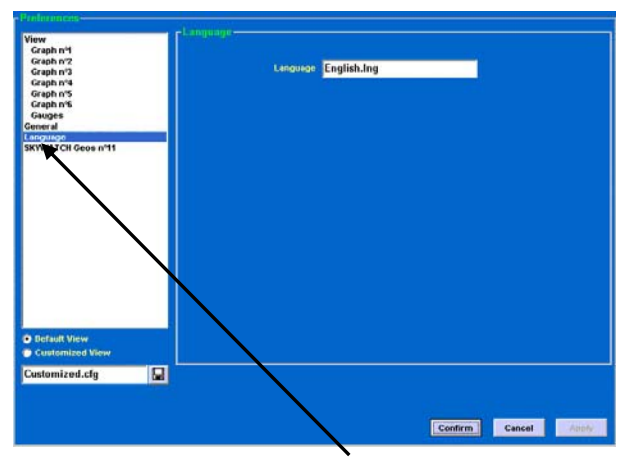

- Once in «PREFERENCES», choose «LANGUAGE» and click in the writing zone «LANGUAGE», select the desired language and click on «CONFIRM».
- For more information, please refer to the help menu in the SkywatchLog software and to our web site.

*JDC ELECTRONIC SA* Rue des Uttins 40 - 1400 Yverdon-les-Bains – Suisse Tél. 0041 (24) 445 2121 - Fax 0041 (24) 445 2123

info@jdc.ch – www.jdc.ch

*JDC ELECTRONIC USA* PO Box 284 – Holmen, WI 54636 – USA Tel. 608 498 4021 - Fax 608 531 2608 info@jdcusa.com – www.jdcusa.com

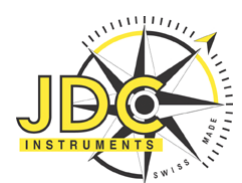

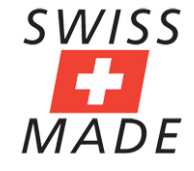